# **Photoshop 5.5. Zastosowania w Internecie**

Autor: Mikkel Aaland Tłumaczenie: Marek Binkowski ISBN: 83-7197-119-2 Format: B5, 296 stron (w tym 48 kolorowych) Data wydania: 07/2000 Cena książki: 49.00 zł Przesyłka gratis! Odbiorca pokrywa jedynie koszty pobrania (aktualnie 2,90 zł) w przypadku przesyłki za zaliczeniem pocztowym Jeżeli znasz tę książkę [oce](http://www.helion.com.pl/cgi-bin/zakupy/ocen.cgi)ń ją Jeżeli chciałbyś zgłosić wpis do erraty [daj nam zna](http://www.helion.com.pl/cgi-bin/zakupy/errata.cgi)ć

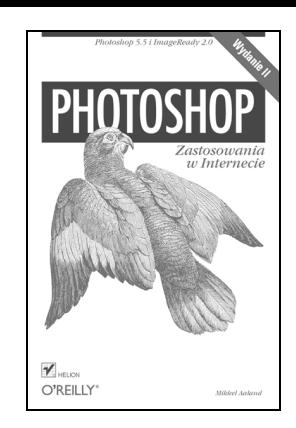

Photoshop w wersji 5.5 umożliwia zapis grafiki webowej za pomocą niestandardowego okna dialogowego Save For Web wybieranego z Menu File. Wiążą się z nim długo oczekiwane przez projektantów stron WWW nowe możliwości, które po części mieli użytkownicy Macromedia Fireworks i ImageReady. Dzięki naszej książce nauczysz się i w krótkim czasie zrozumiesz, m.in. tajemnice skalowania poziomu jakości JPEG-ów, nabierzesz wprawy w kontrolowaniu ustawień plików typu GIF, odkryjesz możliwości algorytmu Lossy GIF. Przekonaj się, czytając naszą książkę, że nie musisz już szukać alternatywy dla swojego ulubionego programu.

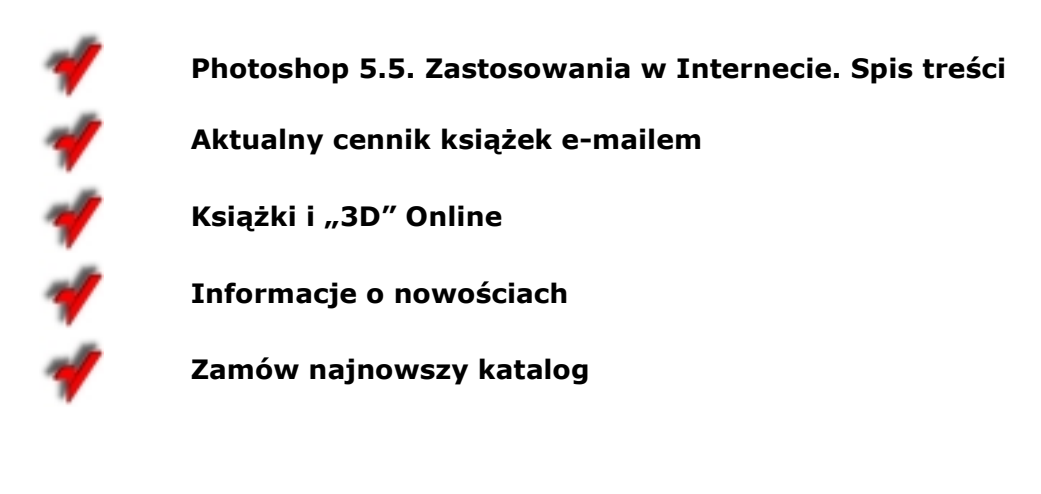

[www.helion.com.pl](http://www.helion.com.pl)

# *Przygotowanie fotografii dla sieci WWW*

Fotografie przeznaczone dla sieci WWW mogą sporo zyskać, gdy są one przygotowywane z wykorzystaniem potężnych możliwości Photoshopa dotyczących obróbki obrazu: kontroli kontrastu, optymalizacji kolorów, wyostrzania obrazu oraz eliminacji kurzu, skaz i szumu elektronicznego. Jeśli narzędzia Photoshopa zostaną umiejętnie zastosowane, możliwa jest znaczna poprawa jakości zdjęć.

Co się dzieje, jeśli fotografie nie zostały odpowiednio przygotowane i obrobione? Wystarczy przyjrzeć się rysunkowi D.4 w kolorowej wkładce. Jest to internetowy artykuł sprawozdawczy z konferencji World Wide Web z 1997 roku. Niektóre fotografie wydają się wyblakłe. Na innych nie można rozpoznać twarzy, ponieważ są one zbyt ciemne. Krótko mówiąc, zdjęcia nie zostały odpowiednio przygotowane przed opublikowaniem ich w sieci, dlatego obniżają efektywność całej strony.

W tym rozdziale omówimy metody, dzięki którym za pomocą Photoshopa można rozwiązać problemy widoczne w tym przykładzie i wiele innych. Pokażemy także kilka sztuczek dotyczących optymalizacji zdjęć pochodzących z aparatów cyfrowych (przygotowywanie obrazów i grafiki dla poszczególnych formatów plików jest tematem dalszych rozdziałów). Rysunek D.5 przedstawia wersję wspomnianej powyżej strony internetowej, poprawioną za pomocą technik przedstawionych w tym rozdziale. Znacznie lepiej, nieprawdaż?

Omówmy po kolei poprawki, jakie autor wprowadził do poszczególnych fotografii:

• W pierwszej fotografii kolory są rozmyte, jałowe. Tło obrazu zawiera sporo szumu elektronicznego. Poza tym okulary odbijają światło pochodzące z flesza aparatu fotograficznego.

Wprowadzając poprawki, autor skorygował charakterystyki kolorów obrazu, wybierając polecenie **Image/Adjust/Curves** i klikając przycisk **Auto**. Aby zredukować odblask pochodzący z okularów, użył on narzędzia **Rubber Stamp Tool** (stempel). Następnie zastosował filtr **Unsharp Mask** z menu **Filter/Sharpen**, z promieniem (**Radius**) równym 0,4 piksela i intensywnością 100%. Następnie dla zaznaczonego tła zastosował filtr **Dust & Scratches** z menu **Filter/Noise**,

z promieniem o wartości 1 piksela. Kolejnym zastosowanym filtrem był **Gaussian Blur** z menu **Filter/Blur**, zastosowany z 5-pikselowym promieniem dla kanału niebieskiego. Wreszcie autor ponownie użył filtru **Unsharp Mask** z promieniem 0,3 piksela dla całego obrazu.

• W drugiej fotografii pierwszy plan jest zbyt jasny. Ludzie stojący z tyłu są poza głębią ostrości.

Korygując obraz, autor ponownie zastosował automatyczną korektę charakterystyk oraz filtr **Unsharp Mask**, tym razem ze wzmocnieniem 150% i promieniem 1,1 piksela. Obraz w tylnej części sceny wciąż pozostawał mało ostry, wobec czego niewiele można już było zrobić. Autor użył narzędzia **Burn** (ściemnianie) z ekspozycją 50%, stosując je dla półcieni (**Midtones**), aby selektywnie przyciemnić światła obrazu.

• Na trzeciej fotografii postać będąca na pierwszym planie jest zbyt ciemna.

Autor zastosował filtr **Unsharp Mask** z intensywnością 100% i promieniem 0,6 dla całego obrazu. Następnie wybrał obszar napisów i ponownie użył tego filtra z takimi samymi parametrami. Próbował również zastosować automatyczną korektę krzywych, lecz okazało się to mało skuteczne. Zamiast tego, selektywnie zastosował narzędzie **Dodge** (rozjaśnianie) dla twarzy, aby nieco rozjaśnić jej cienie.

Na czwartej fotografii kolory są zbyt jałowe, a postać bedaca na pierwszym planie jest zbyt jasna.

Autor selektywnie ściemnił postać na pierwszym planie. Następnie zwiększył ogólne nasycenie kolorów obrazu o 14%, korzystając z polecenia **Image/Adjust/Hue/ Saturation**. Ostatecznie, korzystając z narzędzia **Sponge** (gąbka), selektywnie zwiększył nasycenie kolorów twarzy.

Mimo iż techniki omówione w tym rozdziale mogą być stosowane również wobec ilustracji lub innych rysunków skanowanych, skupiliśmy się na fotografiach. Nie bez powodu – odbiorcy są bowiem znacznie mniej wyrozumiali, gdy z technicznego punktu widzenia coś jest nie w porządku z fotografią, gdy dotyczy to innych elementów graficznych. Jest to głównie spowodowane tym, że z łatwością domyślają się, jak powinna wyglądać fotografia. Jeśli ich oczekiwania nie są spełnione – na przykład jeśli realistyczny portret jest przebarwiony na zielono – prawdopodobnie będą kwestionować jakość strony oraz umiejętności i kwalifikacje jej projektanta.

#### **Praca z kopią**

**Jeśli tylko jest to możliwe, najlepiej pracować zawsze z kopią oryginalnego pliku o wysokiej rozdzielczości. Oryginał powinien zostać zachowany w niezmienionym stanie, dla takich zastosowań jak choćby tworzenie nowych obrazów o innych rozdzielczościach.**

Nie istnieje nic takiego, jak typowa fotografia sieciowa. Zawartość każdego zdjęcia jest inna, poza tym zdjęcia pochodzą z różnych źródeł, takich jak aparaty cyfrowe, klatki z kamer wideo czy też skanowane slajdy bądź wydruki. Każde źródło może mieć wpływ na wygląd materiału fotograficznego.

Ze względu na to, że każda fotografia jest inna, każda wymaga indywidualnego podejścia, przed opublikowaniem jej w sieci. Dobrze jest myśleć o tej działalności jako o pewnej dziedzinie sztuki, a nie traktować jej jedynie jako procedury technicznej. Za pomocą Photoshopa możliwe jest oczyszczenie fotografii z brudu i kurzu, i odsłonięcie kryjącego się pod nią dzieła (dobrze, nie zawsze jest to dzieło, lecz prawie zawsze możliwe jest poprawienie jakości fotografii za pomocą opisanych tu technik).

W tym rozdziale, przedstawione techniki poprawiania fotografii podzieliliśmy na trzy główne grupy: korektę globalną, korektę selektywną oraz poprawianie obrazów pozyskanych w drodze skanowania lub poprzez wykonanie zdjęć cyfrowych. Rozdział zakończymy informacjami na temat możliwości tworzenia składanych katalogów obrazów oraz galerii internetowych.

# *Korekta globalna*

Korekta globalna dotyczy całego obrazu. W tym podrozdziale omówimy następujące techniki:

- Usuwanie kurzu i innych zakłóceń.
- Wyostrzanie rozmytego obrazu.
- Korygowanie kontrastu i rozszerzanie zakresu dynamicznego.
- Korygowanie zabarwienia.
- Globalna korekcja kolorów.
- Wymiarowanie i kadrowanie.

### **Spojrzenie na obraz okiem fachowca**

**Brad i jego partnerka Julie Beeler pracowali już z wszystkimi możliwymi rodzajami obrazów fotograficznych, począwszy od zbiorowych zdjęć produktów, a skończywszy na przepełnionych akcją zdjęciach spływu tratw górskimi potokami. Obrazy są do nich przesyłane na płytach Kodak Photo CD lub dyskach Zip.**

**Ocena zdjęcia, przeprowadzana przez Brada, rozpoczyna się właściwie jeszcze zanim spojrzy on na ekran monitora. Na początku dowiaduje się on, czy z danym zdjęciem związane są szczególne ograniczenia bądź reguły. Na przykład, niektóre fotografie National Geographic i agencji fotograficznych nie mogą być kadrowane ani zmieniane, poza drobną korekcją kolorystyczną i skalowaniem.**

**Patrząc na fotografię, Brad zwraca uwagę przede wszystkim na problemy takie jak kurz i zakłócenia, brak kontrastu, brzydkie przebarwienia czy rozmycie. Dokumenty cyfrowe, które otrzymuje on od National Geographic, są od razu oczyszczone i zwykle są prawie bez skazy – nie ma mowy o zarysowaniach czy szumie elektronicznym, zaś kolory są poprawne – lecz dokumenty z innych źródeł zwykle wymagają pewnego nakładu pracy. Fotografie pochodzące z aparatów cyfrowych zwykle są zbyt płaskie i wymagają zwiększenia nasycenia kolorów. Brad nie wyraża ogólnej opinii na temat obrazów Photo CD, ponieważ ich jakość zależy od tego, jak były skanowane i kto je skanował.**

**Po zidentyfikowaniu poprawek, które muszą być wykonane, Brad rozpoczyna pracę. Nie postępuje on według żadnego z góry ustalonego algorytmu. Jednakże z przeskalowaniem obrazu zawsze zwleka do ostatniej chwili, ponieważ jest to czynność, która nieodwracalnie odrzuca część danych obrazu.**

# *Usuwanie kurzu i innych zakłóceń*

Raczej rzadko się zdarza, aby fotografia cyfrowa nie zawierała znaków kurzu lub jednego czy dwóch zbłakanych pikseli, powstałych w wyniku elektronicznego "szumu". Jeśli problemy te dotyczą konkretnego obrabianego obrazu, będą one dobrze widoczne po otwarciu dokumentu. Istnieje kilka metod pozbycia się tych zakłóceń za pomocą Photoshopa.

### *Użycie filtrów szumu*

W menu **Filter/Noise** znajdują się trzy filtry, przydatne do eliminowania skaz, które są rozrzucone na dużym obszarze fotografii:

- Filtr **Despeckle** zmniejsza szum poprzez delikatne rozmycie obrazu. Jednakże na obrazie zostają zachowane pewne szczegóły, ponieważ filtr ten nie rozmazuje krawędzi, czyli miejsc, w których występują duże zmiany kolorów.
- Filtr **Median** łączy jasności pikseli i usuwa wartości pikseli, które w znacznym stopniu różnią się od swoich sąsiadów. Suwak **Radius** (promień) pozwala na zdefiniowanie, jak duży obszar sąsiedztwa piksela ma być brany pod uwagę. Zbyt duża wartość tego parametru powoduje mocne rozmycie obrazu.
- Filtr **Dust & Scratches** daje użytkownikowi największe możliwości kontroli spośród trzech wymienionych filtrów. Suwaki **Radius** (promień) i **Threshold** (próg) pozwalają na kontrolowanie rozmiaru usuwanych rys i kurzu.

Podczas pracy z tymi filtrami z pewnością zauważysz, że osiągnięcie dobrych rezultatów za pomocą każdego z nich nierozerwalnie wiąże się z delikatnym rozmyciem obrazu (w podrozdziale "Wyostrzanie rozmytego obrazu" postaramy się temu zaradzić). Z tego względu, dobrą praktyką jest stosowanie tych filtrów jedynie w obszarach pozbawionych istotnych dla obrazu szczegółów, na przykład w obszarach tła. Skazy występujące w obszarach zawierających istotne szczegóły można usunąć na przykład za pomocą narzędzia **Rubber Stamp Tool** (Stempel). Narzędzie to kopiuje wartości pikseli otaczających niechcianą skazę, zakrywając ją.

Narzędzia **SmudgeTool** oraz **Blur Tool**, które można znaleźć w pasku narzędzi, zwykle nie są dobrą alternatywą dla narzędzia **Rubber Stamp**, ponieważ powodują one rozmazywanie lub rozmywanie obszarów obrazu, co daje nierealistyczne efekty.

### *Oczyszczanie obrazu za pomocą rozmycia gaussowskiego*

Brad Johnson zwykle unika stosowania wspomnianych wcześniej filtrów do oczyszczania obrazów, ponieważ nie przepada za towarzyszącym temu procesowi rozmyciem. W większości przypadków używa narzędzia **Rubber Stamp**, jednak gdy fotografia jest zbyt ziarnista, stosuje on opracowaną przez siebie metodę, polegającą na korzystaniu z warstw.

#### **Granice**

**Istnieją przypadki, kiedy granice pomiędzy obróbką obrazu a procesem jego tworzenia się zlewają. Weźmy na przykład pracę Brada Johnsona, pokazaną w kolorowej wkładce na rysunku D.7. Obraz, który wygląda na starą, podniszczoną fotografię, powstał głównie w Photoshopie. Brad użył zdjęcia, które zrobił w meksykańskim zakątku zwanym Chichen Itza, po czym zastosował kilka technik obróbki obrazu, opisanych w tym rozdziale, i uzyskł oszałamiający efekt. Patrząc na każdą z warstw, widocznych na rysunku 2.1, można się domyślić, jakie były poszczególne etapy tego procesu:**

- **Warstwa Layer 0 jest oryginalną fotografią, którą Brad zrobił w Chichen Itza w Meksyku.**
- **Następna, wyższa warstwa jest kopią warstwy Layer 0, z filtrem Gaussian Blur, zastosowanym dla oczyszczenia oryginalnego obrazu. Parametr Opacity (krycie) ma wartość 58%, zaś zastosowany tryb nakładania to Normal.**
- **Warstwa antique 1 jest zeskanowanym obrazem, który Brad nałożył, przez co uzyskał specyficzny efekt. Parametr Opacity ma wartość 23%, tryb nakładania to Soft Light.**
- Nastepna warstwa zawiera pewne delikatne linie lub "skazy", które nadaja **fotografii wiekowy wygląd. Parametr Opacity ma wartość 21%, zaś tryb nakładania to Soft Light.**
- **Kolejna warstwa zawiera czarną ramkę.**
- **Ostatnia, najwyższa warstwa ma delikatne pomarańczowe zabarwienie (wartości RGB to 255, 204 i 102). Parametr Opacity ma wartość 58%, tryb nakładania to Color Burn.**

**Przed podjęciem próby uzyskania podobnego efektu, warto się zastanowić, czy treść fotografi odpowiada takiemu "wiekowemu" wyglądowi.**

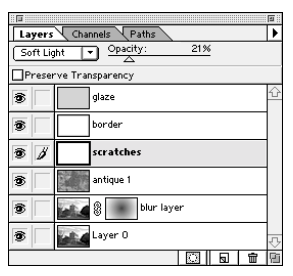

*Rysunek 2.1. Paleta Layers z warstwami zastosowanymi wobec fotografii z Chichen Itza.*

Brad oczyszcza swoje fotografie, wykonując następujące kroki:

- 1.Tworzy on kopię warstwy, zawierającej obrabianą fotografię lub obraz, za pomocą polecenia **Layer/Duplicate Layer**.
- 2.Dla nowej warstwy stosuje filtr **Gaussian Blur**, ustawiając promień 2,0 lub mniejszy, choć w wyjątkowych wypadkach nawet większy, w zależności od efektu, który chce uzyskać.
- 3.Zostawia tryb nakładania **Normal**, lecz parametr **Opacity** ustawia pomiędzy 30 a 70 %.
- 4.Ostatecznie, łączy obie warstwy.

Metodę tę – wraz z kilkoma innymi metodami, opisanymi w tym rozdziale – Brad zastosował w warstwie **scratches** obrazu Chichen Itza (rysunek D.7), jak opisano w ramce "Granice".

#### **Zachowanie autentyczności**

**Wiele historycznych zdjęć i innych obrazów ma zarysowania. Jeśli projektant zamierza zachować autentyczny, historyczny wygląd i nastrój, nie powinien stosować technik usuwających kurz i zarysowania.**

### *Wyostrzanie rozmytego obrazu*

Fotografia może być rozmyta w wyniku wielu czynników, takich jak ruch obiektywu bądź obiektu, nieodpowiednie ustawienie głębi ostrości, nieprecyzyjne skanowanie lub zbyt radykalne skalowanie. Za pomocą Photoshopa możliwe jest wyostrzenie rozmytego obrazu do pewnego stopnia; jednakże wyostrzona w ten sposób fotografia nie zastąpi zdjęcia odpowiednio wykonanego i zeskanowanego.

Photoshop posiada następujące narzędzia i filtry pozwalające na wyostrzanie obrazów:

- Filtry **Sharpen** i **Sharpen More** z menu **Filter/Sharpen**. Filtry te globalnie zwiększają kontrast sąsiadujących ze sobą pikseli, przy czym filtr **Sharpen More** odpowiada kilkakrotnemu zastosowaniu filtra **Sharpen**. Intensywność wyostrzenia obrazu jest tu kontrolowana jedynie poprzez liczbę powtórzeń użycia filtra.
- Filtr **Sharpen Edges** (wyostrzanie brzegów) z menu **Filter/Sharpen**. Ten filtr wyostrza jedynie obszary o największych różnicach jasności pikseli, pozostałe obszary pozostawiając nienaruszone.
- Narzędzie **Sharpen Tool**, znajdujące się w pasku narzędzi (zamiennie z narzędziem **Blur Tool**), które wyostrza delikatne krawędzie w obrazie.
- Filtr **Unsharp Mask** z menu **Filter/Sharpen**, który tworzy wersję rozmytego negatywu obrazu, po czym łączy tę kopię z oryginałem. Możliwe jest kontrolowanie procentowej intensywności wyostrzania, liczby pikseli otaczających wyostrzane krawędzie – parametr **Radius** (promień), – oraz różnicy pomiędzy dwoma pikselami, traktowanymi jako piksele krawędzi – parametr **Threshold** (wartość progowa).

Bez wątpienia, filtr **Unsharp Mask** jest filtrem wyostrzającym najszerzej stosowanym przez projektantów sieciowych. Poprzez odpowiednie ustawienie parametrów, filtr **Unsharp Mask** wyostrza jedynie obszary zdefiniowane przez użytkownika.

Skąd jednak użytkownik ma wiedzieć, jakich parametrów należy użyć? Zależy to od rozdzielczości i typu przetwarzanego obrazu. Najczęściej trzeba po prostu eksperymentować, możemy jednak założyć, że jeśli ma to być obraz przeznaczony dla sieci, to ma on rozdzielczość 72 dpi i jest nie większy niż 640x480 pikseli. Mając takie informacje, można już zasugerować pewne wskazówki:

• Dla obrazów zawierających dużo szczegółów (takich jak fotografie architektoniczne), najlepiej spróbować ustawić wzmocnienie na 150%, zaś promień na 2 (autor zawsze pozostawia parametr **Threshold** (próg) na wartości zero).

• Dla obrazów zawierających duże obszary podobnych kolorów i wartości tonalnych (takich jak portrety), można ustawić wzmocnienie na 100% z promieniem o wartości jednego piksela.

Pamiętaj też, że im wyższa jest rozdzielczość, tym mniejszy jest wpływ filtra **Unsharp Mask** na obraz i tym wyższe należy stosować wartości jego parametrów.

# *Korygowanie kontrastu i rozszerzanie zakresu dynamicznego*

Fotografia o niskim kontraście jest jak potrawa bez przyprawy – obraz może być dobry, lecz bez kontrastu jest nijaki. Z drugiej strony, fotografia o zbyt wysokim kontraście jest, cóż, zbyt ostra. Traci przy tym swój prawdziwy wyraz i treść. W większości przypadków można stwierdzić, czy fotografia ma problemy z kontrastem, po prostu na nią patrząc. Fotografia japońskiego kapłana Shinto, zrobiona o wschodzie słońca, widoczna na rysunku D.8, ma wyraźnie zbyt dużo kontrastu. Fotografia na rysunku D.9 ma odpowiedni zakres dynamiczny.

Aby uzyskać precyzyjną interpretację matematyczną fotografii zamiast interpretacji wizualnej, można skorzystać z histogramu, wybierając w Photoshopie polecenie **Image/ Histogram**. Histogram graficznie reprezentuje rozkład wartości tonalnych obrazu. Obrazy o wysokim kontraście zawierają na histogramie dwa ostre wzniesienia po dwu stronach skali. Obrazy o niskim kontraście zawierają z kolei jedno łagodne wzniesienie, zajmujące jedynie fragment skali.

Jeżeli pomiary wskazują na to, że wartości pikseli mieszczą się w niewielkim zakresie szarości, zaś w pozostałej części wykresu nie ma żadnych wartości, oznacza to, że obraz ma wąski zakres dynamiczny. W większości przypadków jest to niepożądane – należy wówczas zastosować opisaną niżej korektę. Szeroki rozkład wartości oznacza duży zakres dynamiczny, co w większości przypadków jest jak najbardziej pożądane (jak w przypadku rysunku D.9).

Gdy projektant stwierdzi, że kontrast fotografii wymaga korekty, może się posłużyć jednym z kilku poleceń Photoshopa, dotyczących korekty zakresu tonalnego, znajdujących się w menu **Image/Adjust**. Dla zastosowań sieciowych najbardziej użyteczne są narzędzia **Curves** (krzywe), **Levels** (poziomy) oraz **Brightness/Contrast** (jasność/kontrast):

- Narzędzie **Levels** pozwala na korygowanie świateł, półcieni i cieni obrazu.
- Narzędzie **Curves** daje do dyspozycji wykres, który pozwala na korygowanie nie tylko świateł, półcieni i cieni obrazu, lecz także wszystkich pośrednich wartości, którym odpowiadają poszczególne punkty wykresu.
- Narzędzie **Brightness/Contrast** daje do dyspozycji suwak **Contrast**, który wpływa na wzajemne związki pomiędzy pikselami: na przykład zwiększenie kontrastu polega na rozjaśnianiu określonych pikseli i przyciemnianiu pikseli z nimi sąsiadujących. Suwak **Brightness** z kolei wpływa jednolicie na wszystkie piksele.

Photoshop 5.5 posiada nowe polecenie **Image/Adjust/Auto Contrast**, które mapuje najciemniejsze i najjaśniejsze piksele obrazu na czerń i biel. W ten sposób światła obrazu stają się jaśniejsze, zaś cienie ciemniejsze.

#### **Nie zapominajmy o obwódkach**

**Jeśli przetwarzany obraz zawiera czarną obwódkę, konieczne jest jej usunięcie na czas obróbki obrazu, ewentualnie praca jedynie na zaznaczonym wnętrzu obwódki. W przeciwnym razie obwódka będzie okłamywała Photoshopa i jego narzędzia automatycznej korekcji, sugerując, że obraz jest ciemniejszy niż w rzeczywistości.**

Większość producentów sieciowych pracuje z narzędziem **Levels** bądź **Curves**. Mimo iż narzędzie **Brightness/Contrast** jest łatwiejsze w użyciu, daje ono ograniczone możliwości oddziaływania na obraz.

Podczas eksperymentowania z tymi narzędziami, dobrze jest obserwować zmiany, które pojawiają się na ekranie w czasie rzeczywistym. Warto jest zwrócić uwagę nie tylko na detale w cieniach i światłach obrazu, lecz przyjrzeć się też ogólnej atmosferze fotografii. Czasem nawet obraz o wysokim kontraście, z wypalonymi obszarami świateł może okazać się odpowiedni. Należy również pamiętać, że Photoshop może polepszyć wadliwie wykonane lub niewłaściwie zeskanowane zdjęcie jedynie do pewnego stopnia, dlatego tak ważna jest dobra jakość oryginału i odpowiednie skanowanie.

### *Zabarwianie fotografii dla przyciągnięcia uwagi*

Brad Johnson od razu zauważył szczególny problem fotografii, pokazanej na rysunku 2.6. Gdy obraz był oglądany na monitorze, srebrzysta powierzchnia aparatu wyglądała płasko. Zwiększenie kontrastu niewiele by tu pomogło, ponieważ znikłaby wtedy gładka, metaliczna faktura. Aby skorygować ten problem, Brad wyciągnął ze swego obszernego kapelusza jedną ze sztuczek– mianowicie zabarwił on fotografię. Zabarwienie nie jest zauważalne, lecz uwydatniło srebrzysty połysk, tak jak tego chciał. Oto, co zrobił:

- 1.Brad utworzył nową warstwę, o nazwie **color burn**, gdzie umieścił kopię zaznaczonego aparatu.
- 2.Następnie wypełnił zaznaczenie kolorem jasnofioletowym (wartości RGB: 153, 51, 255). Zmienił tryb nakładania na **Color Burn,** zaś parametr **Opacity** na wartość 5%. Rysunek D.11 przedstawia efekt uzyskany dzięki zabarwieniu.
- 3.Kolejnym krokiem było utworzenie warstwy dopasowania nad oryginalną fotografią (poprzez wybranie polecenia **New Adjustment Layer** (nowa warstwa dopasowania) z menu podręcznego palety **Layers**). Korekcja typu **Levels** posłużyła do zmodyfikowania tonu i kontrastu.
- 4.Brad dodał delikatny cień rzucany przez aparat na białe tło. Strona WWW w swojej finalnej postaci została pokazana na rysunku D.12.

# *Uzyskiwanie odpowiednich kolorów*

Przebarwienia mogą być rezultatem nieodpowiedniego skanowania lub też może to być wrodzona wada oryginalnego obrazu. W każdym wypadku, jest to problem, który może stanowić o nierealistycznym wyglądzie fotografii (na przykład, ziemniaki przedstawione z zielonkawym zabarwieniem wyglądają niezbyt apetycznie – efekt ten powstaje między innymi podczas fotografowania w świetle fluorescencyjnym).

### *Narzędzia Photoshopa związane z kolorem*

Photoshop jest wyposażony w kilka narzędzi – automatycznych oraz ręcznych – pozwalających na usuwanie zabarwienia oraz zwiększanie lub zmniejszanie nasycenia kolorów. Wszystkie te polecenia znajdują się w menu **Image/Adjust**.

Najszybszą metodą automatycznej korekcji jest użycie polecenia **Auto Levels**, lecz możliwe jest też automatyczne korygowanie za pomocą narzędzi **Levels** i **Curves**. Autokorekcja nie tylko próbuje uzyskać czystą czerń i czystą biel, dopasowując skalę barwną, lecz również ustalić balans wszelkich przebarwień, korygując komponenty RGB obrazu. Warto pamiętać, że za pomocą narzędzi zaznaczania zawsze można zastosować zmiany kolorów dla wybranych obszarów obrazu, nie tylko dla całości.

W podmenu **Image/Adjust** znajdują się również narzędzia służące do wprowadzania ręcznej korekcji. Dla szybkich, globalnych poprawek najlepiej stosować narzędzia **Levels** lub **Curves**. Polecenie **Levels** daje do dyspozycji suwaki, których proste przemieszczanie pozwala na osiąganie wymaganych rezultatów. Korzystanie z polecenia **Curves** jest bardziej skomplikowane, ponieważ przekształcenia nie są liniowe. Najlepszą metodą stosowania polecenia **Curves** jest znalezienie środkowego punktu krzywej, kliknięcie go, a następnie przemieszczanie go w zakresie niewielkiego obszaru w kształcie koła, aż do osiągnięcia wymaganego rezultatu.

Aby usunąć niepotrzebny kolor, najlepiej użyć polecenia **Color Balance** (balans kolorów), które pozwala na balansowanie kolorów w obrazie. Polecenie **Hue/Saturation** (barwa/nasycenie) pozwala na wprowadzanie globalnych bądź selektywnych zmian barwy (**Hue**), nasycenia koloru (**Saturation**) oraz jasności (**Lightness**). Polecenia **Replace Color** (wymień kolor) i **Selective Color** (kolor selektywny) służą do ścisłych, selektywnych korekcji koloru.

Należy pamiętać, że kolor obrazu składa się z czerwonego, zielonego i niebieskiego kanału barwnego. Za pomocą poleceń **Levels** i **Curves** możliwe jest korygowanie każdego z tych kanałów oddzielnie, co ma oczywiście wpływ na wygląd całego obrazu.

Innym pożytecznym narzędziem jest polecenie **Variations**. Nie jest ono jednak tak dokładne, jak polecenia przedstawione powyżej. Umożliwia ono wizualne przeprowadzanie balansu kolorów, kontrastu oraz nasycenia. Kliknięcie jednej z wyświetlonych kolorowych miniaturek powoduje wprowadzenie odpowiednich zmian w oryginalnym obrazie. W oknie dialogowym zawarte są również opcjonalne próbki korekty.

Po pewnym czasie pracy niejeden użytkownik dochodzi do wniosku, że korektę koloru można porównać do czarnej dziury – do której można wejść, lecz z której nie sposób się wydostać. Bardzo łatwo jest bowiem przesadzić z poprawkami, biorąc pod uwagę to, że kolor jest czymś subiektywnym i każdy odbiera go nieco inaczej. Należy jednak pamiętać, że w Internecie rezultaty będą zależały od rodzaju monitora, na którym wyświetlany jest

obraz, tak więc sprawie kolorów nie warto poświęcać zbyt wiele czasu. Wystarczy poprawić oczywiste wady, po czym przejść do dalszej pracy.

### *Usuwanie niebieskiego zabarwienia za pomocą poleceń Variations i Levels*

Gdy Brian Frick z Discovery otrzymał cyfrowe dokumenty zawierające kilka fotografii z Republiki Dominikany, powiedziano mu, że osoba, która używała aparatu cyfrowego, zapomniała ustawić balans bieli. Wszystkie zdjęcia miały niebieskie zabarwienie. Brian rozwiązał ten problem za pomocą polecenia **Variations** (rysunek D.13). Brian wyszukał w ten sposób wersję obrazu, w której niebieskie zabarwienie było najmniej intensywne. Następnie zastosował polecenie **Levels** i za jego pomocą przeprowadził dalsze poprawki fotografii. Ostatni szlif kolorów został nadany za pomocą narzędzia **Hue/Saturation**. Rysunek D.14 przedstawia finalny obraz umieszczony na stronie internetowej.

### *Zmiana rozmiarów obrazu*

Zmiana rozmiarów obrazu– czy też interpolacja (**Resampling**) – jest operacją często wykonywaną przez projektantów sieciowych. Operacja ta tylko pozornie jest prosta.

Aby zmienić rozmiary obrazu w Photoshopie, wykonaj poniższe kroki:

- 1.Wybierz polecenie **Image/Image Size**.
- 2.Wprowadź wymagane rozmiary w polu **Pixel Dimensions**.

Aby uniknąć zniekształcenia obrazu, należy włączyć opcję **Constrain Proportions** (zachowaj proporcje). Najlepsze rezultaty zapewni metoda interpolacji **Bicubic** (dwusześcienna). W Photoshopie 4 i 5, metodę interpolacji wybiera się w oknie dialogowym **Image Size**. W innych wersjach programu, metodę interpolacji należy wybrać w oknie dialogowym **Preferences**.

Kusząca jest możliwość wprowadzenia od razu wymaganych, końcowych rozmiarów obrazu i przeprowadzenie jednokrotnego skalowania. Jeśli jednak przeprowadzimy skalowanie na przykład z rozmiaru 640x480 do rozmiaru 100x100 pikseli, popełnimy duży błąd. W ten sposób powstanie malutki obrazek, który będzie wyglądał zbyt "miękko" i nie pomoże mu żadne wyostrzanie. Zamiast tego, należy przeprowadzić kilkakrotne skalowanie, redukując rozmiar za każdym razem o nie więcej niż 50% i po każdym kroku stosując delikatne wyostrzanie maską **Unsharp Mask**.

Parametry filtru **Unsharp Mask** będą oczywiście zależały od jakości przetwarzanego obrazu. Dla rozdzielczości z powyższego przykładu autor sugeruje rozpoczęcie od wzmocnienia 75% i promienia 0,4 przy zerowej wartości parametru **Threshold** (próg), a następnie sukcesywne redukowanie wzmocnienia i promienia w każdym kolejnym kroku. Parametry filtru **Unsharp Mask** powinny zależeć od rozdzielczości obrazu – począwszy od wyższych wartości dla dużych dokumentów, a skończywszy na małych wartościach dla coraz mniejszych rozmiarów.

Dla przykładu, w przypadku dokumentu o rozmiarach 640x480 pikseli, powinno się rozpocząć od przeskalowania do rozmiarów 320x240 pikseli, następnie do 160x120 pikseli, wreszcie do 100x100 pikseli, stosując filtr **Unsharp Mask** po każdym kroku. Aby przeskalować zestaw obrazków o takich samych wymiarach, korzystając z palety **Actions,** można stworzyć zadanie Photoshopa, które przeprowadzi kilkuetapowy proces zmiany rozmiarów.

# *Kadrowanie obrazów*

Najprostszą i najbardziej efektywną metodą redukowania rozmiaru pliku jest skadrowanie obrazu, poprzez wycięcie jedynie najistotniejszego fragmentu. Rysunek 2.2 przedstawia obraz przed kadrowaniem i po nim. Skadrowany obraz jest o 20 kB mniejszy od oryginału.

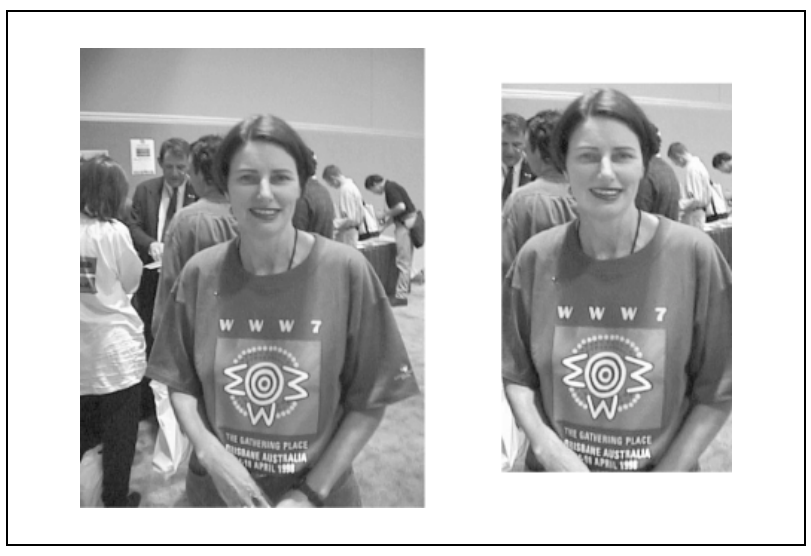

*Rysunek 2.2. Wycięcie niepotrzebnych obszarów obrazu dało redukcję rozmiarów pliku o ponad 30%.*

Praca związana z kadrowaniem fotografii (lub dowolnej grafiki sieciowej) jest w Photoshopie bardzo prosta, dzięki narzędziu **Crop Tool**, znajdującemu się w pasku narzędzi. Umieszczono je w lewym górnym narożniku, w rozwijanej liście ikon wraz z narzędziami zaznaczania. Kadrowanie polega na prostym zaznaczeniu obszaru przeznaczonego do zachowania i potwierdzeniu tego zaznaczenia przez dwukrotne kliknięcie. Możliwe jest także wprowadzenie rozmiarów i rozdzielczości kadrowanego obszaru w palecie **Crop Options**. Paletę tę można przywołać, dwukrotnie klikając ikonę narzędzia **Crop Tool** w pasku narzędzi.

Autor zauważył, że wielu twórców sieciowych używa opcji **Fixed Target Size**, znajdującej się w palecie **Crop Options**. Zaznaczając tę opcję i wprowadzając szerokość (**Width**), wysokość (**Height**) oraz rozdzielczość (**Resolution**), można w prosty sposób stworzyć zestaw miniaturek o jednakowych gabarytach. Jeśli jednak ta metoda ma służyć do zredukowania dużego obrazu do malutkiego obrazka, trzeba zachować ostrożność. Zmiana rozmiarów w jednym dużym kroku, jak w przypadku tej metody, może nie dać dobrych rezultatów. Lepiej jest zmieniać rozmiary obrazu stopniowo. Więcej na ten temat w poprzednim podrozdziale.

Inną metodą kadrowania jest zastosowanie polecenia **Crop**. Polecenie to, znajdujące się w menu **Image**, odcina fragment obrazu poza zaznaczonym wcześniej prostokątnym obszarem zaznaczenia, zachowując oryginalną rozdzielczość obrazu. Wystarczy zaznaczyć wymagany obszar za pomocą prostokątnej ramki zaznaczenia, po czym wybrać polecenie **Image/Crop**.

Po zastosowaniu narzędzia bądź polecenia **Crop**, obszary poza zaznaczonym fragmentem obrazu zostaną odcięte. W wyniku powstanie mniejszy obraz, dający plik o mniejszych rozmiarach. Operację kadrowania można cofnąć, korzystając z polecenia **Undo** (cofnij) za pomocą palety **History**. Należy pamiętać, aby skadrowany dokument zapisać w nowym pliku, o innej nazwie niż oryginał.

# *Korekta selektywna*

Korekta selektywna dotyczy wybranych, lokalnych fragmentów obrazu. W tym podrozdziale zajmiemy się następującymi technikami:

- Usuwanie efektu czerwonych oczu.
- Uzyskiwanie realistycznych rezultatów dzięki obrazom Photo CD.
- Używanie pędzla historii do poprawiania fotografii cyfrowych.

# *Usuwanie efektu czerwonych oczu*

Efekt czerwonych oczu powstaje wtedy, gdy silne źródło światła, zwykle stroboskopowy flesz, świeci prosto na szeroko otwartą źrenicę oka. Najczęściej zdarza się to wtedy, gdy za pomocą flesza robione jest zdjęcie w ciemnym pokoju. Wtedy źrenica oka jest najbardziej rozszerzona i światło odbite od siatkówki daje znany wszystkim, demoniczny wygląd. Efekt ten jest łatwy do skorygowania w Photoshopie:

- Użyj narzędzia **Sponge Tool** (gąbka) do usunięcia czerwonego zabarwienia (kliknij i przytrzymaj narzędzie **Dodge** (rozjaśnianie) lub **Burn** (przyciemnianie), aby przełączyć się na narzędzie **Sponge**).
- Wybierz czerwony obszar za pomocą narzędzia zaznaczania **Lasso Tool** i zamień kolor czerwony na inny kolor, pobrany z otoczenia narzędziem **Eyedropper Tool** (kroplomierz). Możesz też zminimalizować nasycenie koloru wybranego obszaru, wybierając polecenie **Image/Adjust/Saturation** i przemieszczając suwak nasycenia (**Saturation**) do końca w lewo.

Bez względu na zastosowaną metodę, najlepiej jest powiększyć obszar zawierający czerwone oczy do maksimum, jeszcze przed rozpoczęciem korekty.

# *Uzyskiwanie realistycznych wyników dzięki obrazom Photo CD i maskom*

Poniższa metoda, którą opracował Steve Jablonsky z Imaginary Studios, jest doskonałym sposobem na zwiększanie dynamicznego zakresu tonalnego przetwarzanego obrazu. Jednakże nie jest to metoda dla wszystkich. Konieczne jest tu bowiem zastosowanie procesu Eastman Kodak's Photo CD do digitalizacji i przechowywania obrazów. Być może po przeczytaniu bieżącego podrozdziału rozważysz możliwość stosowania tego procesu.

Steve wiedział, że w Photoshopie może zastosować dowolną metodę poprawiania jakości obrazu. Miał zamiar umieścić zdjęcie dwóch detektywów na stronie "Homicide: Second Shift", która uzupełniała popularny program telewizyjny, "Homicide". Jak widać na rysunku 2.3, nogi owych detektywów były prawie niewidoczne, ponieważ ich spodnie zlewały się z ciemnym tłem.

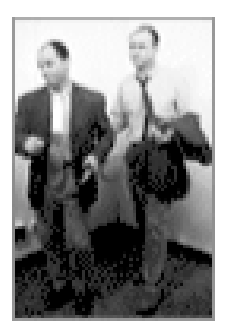

*Rysunek 2.3. Na oryginalnej fotografii nogi są zbyt ciemne.*

Steve mógł uporać się z tym problemem na przykład za pomocą narzędzi **Curves** lub **Levels**. Jednak ze względu na to, że oryginalna fotografia została zrobiona na normalnym filmie i przeniesiona na format Kodak Photo CD, stwierdził on, że może skorzystać ze znacznie lepszej metody, która da mu znacznie większy wpływ na końcowy wynik.

Gdy fotografia jest zeskanowana i zapisana na Photo CD, może ona zostać otwarta w wielu różnych rozdzielczościach. Można ją też otworzyć z zastosowaniem różnych współczynników **Gamma**, z których każdy daje inne wyniki. Na przykład, jeśli fotografia zostanie otwarta ze współczynnikiem **Gamma** równym 1,4, a następnie ze współczynnikiem 1,8, cienie w drugiej wersji obrazu będą znacznie mniej wyraziste.

Dzięki współczynnikowi Gamma możliwe jest osiągnięcie bardziej realistycznych rezultatów, ponieważ jest to nieliniowa metoda wprowadzania korekty tonalnej i barwnej. (Aby pozyskać w ten sposób obraz z Photo CD, konieczne jest ściągnięcie modułu Photo CD Acquire ze strony internetowej Kodaka, *http://www.kodak.com*. Moduł ten jest bezpłatny. Należy pamiętać, aby zaopatrzyć się co najmniej w wersję 2.2, ponieważ wcześniejsze wersje nie pozwalają na podawanie współczynnika Gamma.)

Oto, w jaki sposób Steve "dał" detektywom takie nogi, jakich potrzebowali:

- 1.Otworzył on plik ze współczynnikiem Gamma równym 1,4 przy rozdzielczości 512x768 pikseli, jak pokazano na rysunku 2.3. Przy tym ustawieniu nogi są zbyt ciemne, lecz pozostała część obrazu jest odpowiednia.
- 2.Następnie otworzył drugą wersję przy współczynniku Gamma równym 1,8, przy którym spodnie są doskonałe, lecz pozostała, górna część ciał jest zbyt jasna.
- 3.Wyciął i wkleił tę wersję do warstwy ponad pierwszą wersją.
- 4.Kolejnym krokiem było zamaskowanie tych obszarów wersji Gamma 1,8, które nie były potrzebne, czyli górnych części ciał, jak pokazano na rysunku 2.4.

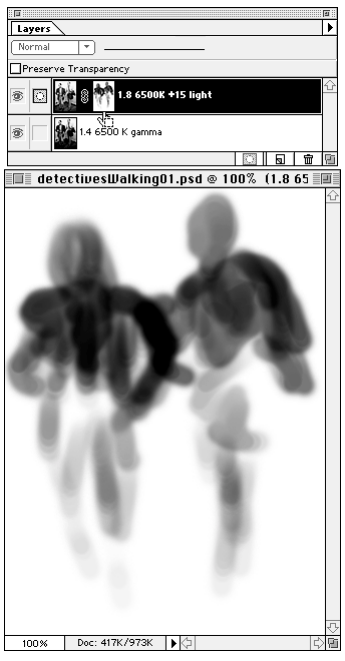

*Rysunek 2.4. Steve Jablonsky utworzył maskę dla fotografii detektywów, która pozwoliła mu pozyskać tylko najlepiej wyglądające części każdego z obrazów, wzajemnie się przenikające*

5.Gdy obie warstwy zostały połączone, Steve otrzymał dokładnie taki efekt, jakiego oczekiwał.

Finalny obraz, pokazany na rysunku 2.5, przedstawia wyciętą i wklejoną parę realistycznie wyglądających detektywów.

### **Zalety warstw dopasowania**

**Photoshop 4 i 5 został wyposażony w warstwy dopasowania, będące do tej pory jedną z najważniejszych funkcji tego programu. Warstwy te są tworzy się przez wybranie polecenia New Adjustment Layer z podręcznego menu palety Layers. Opcja ta umożliwia zastosowanie korekty tonalnej i barwnej poszczególnych warstw, a następnie, jeśli wprowadzona korekta jednak nie jest potrzebna, można usunąć warstwę dopasowania, nie pozostawiając śladu na oryginalnym obrazie (we wcześniejszych wersjach Photoshopa, po zastosowaniu korekty tonalnej lub barwnej użytkownik był skazany na wprowadzone zmiany, chyba że od razu użył polecenia Undo).**

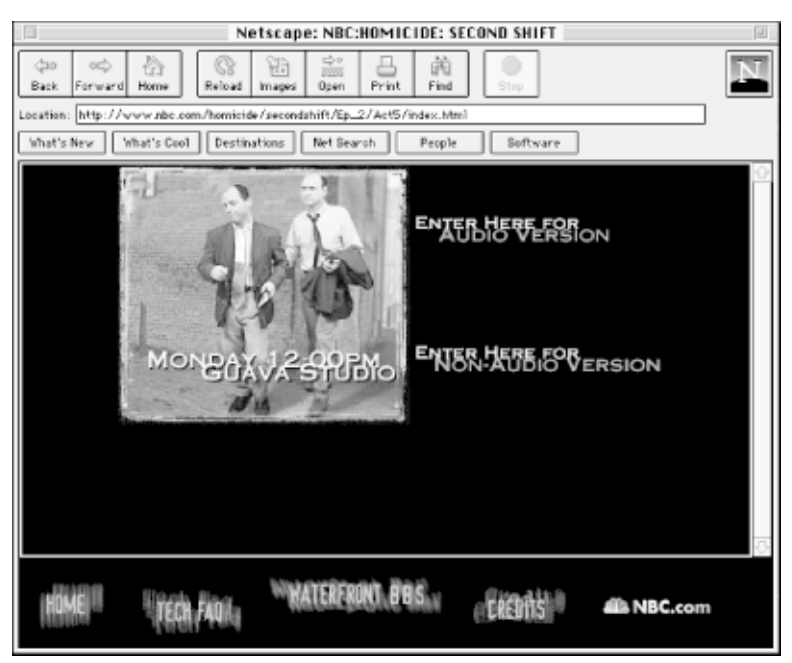

*Rysunek 2.5. Wynik pracy Steve'a: spodnie, jak i reszta obrazu, wyglądają wspaniale.*

# *Używanie pędzla historii Photoshopa 5 do poprawiania fotografii cyfrowych*

Photoshop 5 został wyposażony w paletę **History**, która jest do chwili obecnej jednym z największych udoskonaleń. Po każdym wprowadzeniu zmiany w obrazie, jego stan jest zapamiętywany i zapisywany w palecie **History**. Następnie możliwe jest przywołanie dowolnego z ostatnich stanów obrazu i praca z obrazem w tym stanie. Jest to mniej więcej ten sam efekt, co wielokrotna funkcja **Undo**. Można pracować bez potrzeby zapisywania pośrednich wersji, a następnie cofnąć się do określonej wersji. Domyślnie, zapamiętywanych jest 20 ostatnich stanów, lecz jeśli wystarczy pamięci, można zwiększyć tę liczbę w palecie **History**, po wybraniu polecenia **History Options**. Rysunek 2.6 przedstawia paletę **History**.

Paleta **History** umożliwia działanie narzędzia **History Brush Tool**, znajdującego się w pasku narzędzi. Gdy zrobimy zdjęcie obrazu, wybierając polecenie **New Snapshot** z podręcznego menu palety **History** i zachowując w ten sposób pewien stan, możemy następnie użyć pędzla **History Brush** do selektywnego odtworzenia fragmentów zapamiętanego stanu. Jest nawet możliwe zastosowanie różnych trybów nakładania podczas malowania pędzlem historii. Robienie zdjęcia obrazu w palecie **History** nie jest konieczne do zastosowania pędzla historii; wystarczy postawić znaczek w palecie **History** obok dowolnego stanu, który chce się odtworzyć. Jednakże robiąc zdjęcie zyskuje się pewność, że wybrany stan nie zostanie usunięty z pamięci.

| J<br>E              |   |
|---------------------|---|
| History<br>Actions  |   |
| mkpainted.jpg       |   |
| Grayscale           |   |
| Filter              |   |
| Levels              |   |
| History Brush       |   |
| History Brush       |   |
| History Brush       |   |
| Brightness/Contrast |   |
| History Brush       |   |
| History Brush       |   |
| History Brush       |   |
| History Brush       |   |
| History, Brush,     |   |
|                     | ₩ |

*Rysunek 2.6. Paleta History.*

Photoshop 5.5 rozszerza możliwości pędzla historii, dodając narzędzie **Art History Brush Tool**. Owo narzędzie, dostępne po kliknięciu i przytrzymaniu ikony narzędzia **History Brush Tool**, pozwala symulować tekstury uzyskiwane przy malowaniu różnymi kolorami i stylami artystycznymi. Jest to ciekawa funkcja, jednak aby poważnie zająć się cyfrowym malarstwem, warto zainteresować się programem Painter firmy MetaCreations, który daje większą kontrolę nad tego typu efektami.

Autor użył pędzla historii do selektywnego nałożenia na fotografię kontrastu, koloru i efektów. Teoretycznie, ten sam efekt można by osiągnąć za pomocą warstw dopasowania i masek, jednak korzystając z tej metody, autor uniknął konieczności dodawania warstw, co spowodowałoby zwiększenie rozmiaru pliku. Poza tym, metoda ta pozwoliła na "namalowanie" oczekiwanych efektów, co dało autorowi poczucie dużej kontroli nad procesem tworzenia.

Oto, co autor zrobił:

- 1.Otworzył plik fotografii, wykonanej za pomocą cyfrowego aparatu, i usunął z niej kolory, wybierając polecenie **Image/Adjust/Desaturate**. Obraz pokazano na rysunku D.15.
- 2.Zrobił zdjęcie tej wersji obrazu, nadał jej nazwę **Grayscale**, po czym wybrał oryginalną fotografię w palecie **History**.
- 3.Następnie wobec oryginalnego obrazu autor zastosował globalnie filtr symulujący pociągnięcia pędzla, zrobił zdjęcie wyniku i nadał zdjęciu nazwę **Filter** (zastosowany filtr to **Filter/Brush Strokes/Sprayed Strokes**).
- 4.Autor ponownie wybrał oryginalny obraz i zastosował wobec niego narzędzie **Levels** (polecenie **Image/Adjust/Levels**), zwiększając kontrast i nasycenie kolorów. Następnie zrobił zdjęcie i nadał mu nazwę **Levels**.

Po stworzeniu i zapisaniu trzech stanów (**Grayscale**, **Filter** i **Levels**), autor rozpoczął malowanie za pomocą narzędzia **History Brush Tool**.

- 1.Po wybraniu obrazu **Grayscale**, postawił znaczek po lewej stronie stanu o nazwie **Filter** i namalował efekt na wybranych partiach obrazu.
- 2.Po wybraniu stanu **Levels**, zwiększył nasycenie i kontrast wybranych fragmentów obrazu.
- 3.Następnie zaczął przechodzić wstecz i w przód pomiędzy stanami, używając pędzla historii w celu uzyskania pożądanego efektu, pokazanego na rysunku D.16.

Po ukończeniu pracy, autor wybrał polecenie **File/Save a Copy** i nadał zapisywanemu plikowi nową nazwę. Następnie wrócił do palety **History**, przywrócił oryginalną wersję obrazu i wybrał polecenie **File/Save**. W ten sposób zachował oryginalny plik nietknięty, w celu wykorzystania go w przyszłości (pamiętaj, że po zamknięciu dokumentu Photoshopa, wszystkie stany w palecie **History**, łącznie ze zrobionymi zdjęciami, zostają utracone). W tej demonstracji zastosowano dosyć radykalne efekty. W rzeczywistości, narzędzie **History Brush Tool** jest stosowane w celu nakładania subtelniejszych efektów, takich jak selektywne zwiększanie nasycenia koloru, kontrastu czy jasności.

Zapisany stan niekoniecznie trzeba odtwarzać poprzez malowanie pędzlem historii. Możliwe jest również wypełnienie obszaru zaznaczenia zawartością zapisanego stanu. Aby tak zrobić, wybierz stan w palecie **History**. Kliknij pole po lewej stronie stanu. W polu tym pojawi się ikona pędzla. Wybierz inny stan, klikając go. Zaznacz obszar zaznaczenia na obrazie tego stanu, używając dowolnego narzędzia zaznaczania. Następnie wybierz polecenie **Edit/Fill** i z listy **Use** wybierz opcję **History**. Stan oznaczony ikoną pędzla historii wypełni jedynie wybrany obszar obrazu.

### **Zachowanie konsekwencji**

**Podczas obróbki grupy fotografii, które mają się znaleźć wspólnie na tej samej stronie internetowej, trzeba być konsekwentnym i wprowadzić jednolity kontrast, tonację oraz nasycenie kolorów obrazów.**

# *Poprawianie obrazów pozyskanych różnymi metodami*

Z obrazami pozyskanymi poprzez skanowanie, zrzuty wideo czy fotografowanie za pomocą aparatu cyfrowego, zwykle związane są specyficzne problemy. W tym podrozdziale pokażemy, w jaki sposób radzić sobie z następującymi problemami:

- Wzór mory.
- Niska jakość zrzutów wideo.
- Krzywo zeskanowane obrazy.
- Ograniczenia związane z fotografiami cyfrowymi.

### *Eliminacja wzoru mory*

Wzór mory może powstać podczas skanowania obrazu zawierającego punkty rastra, z gazety, magazynu bądź książki, co pokazano na rysunku 2.7. Steve Jablonsky z Imaginary Studios odkrył**,** że skanowanie obrazów tego typu z dwa razy większą rozdzielczością niż wymagana, a następnie skalowanie ich w Photoshopie powoduje właściwie zniknięcie efektu mory, co widać na rysunku 2.8.

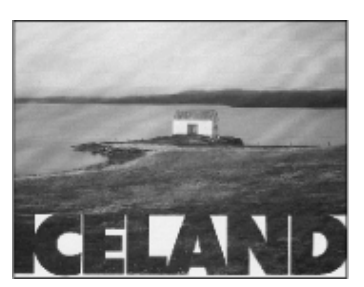

*Rysunek 2.7. Wzór mory może powstać podczas skanowania drukowanych obrazów rastrowych*

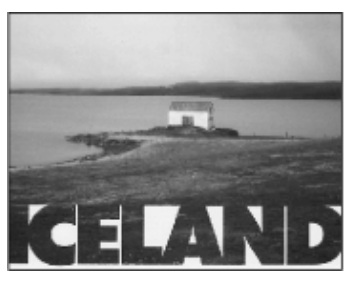

*Rysunek 2.8. Efekt mory został wyeliminowany poprzez skanowanie tej samej drukowanej fotografii z dwa razy większą rozdzielczością niż wymagana*

Inną metodą radzenia sobie z morą na skanowanej fotografii jest zmiana pozycji drukowanego dokumentu w skanerze i skanowanie, jeśli skaner ma taką możliwość, z obniżoną ostrością. Pomocne jest także zastosowanie filtra **Despeckle** (polecenie **Filters/Noise/ Despeckle**) w Photoshopie, już po zakończeniu skanowania.

# *Uzyskiwanie dobrej jakości zrzutów wideo*

Obraz ruchomy, na przykład z taśmy VHS czy telewizji, zawiera do 30 klatek (lub 60 pól przeplotu) nieruchomych obrazów na sekundę, przy czym każda klatka składa się z 640x480 pikseli informacji 24-bitowej. Każdą z tych klatek można zrzucić (ang. grab) bezpośrednio z odtwarzacza wideo, telewizora bądź kamery za pomocą specjalnego sprzętu.

Jakość takich klatek różni się, w zależności od jakości taśmy wideo, audycji, jak również możliwości sprzętu używanego do łapania klatek. Przy wykorzystaniu Photoshopa i jego możliwości obróbki obrazu, opisanych w tym rozdziale, możliwe jest przygotowanie pozyskanych w ten sposób klatek na potrzeby sieci WWW.

### **Opóźnienia w zrzucaniu klatek**

**Zrzucanie klatek z taśmy wideo jest podobne do robienia zdjęć aparatem z blokującym przyciskiem. Istnieje pewne opóźnienie pomiędzy momentem "zwolnienia" migawki a chwilą wykonania ujęcia. Na szczęście, zawsze jest możliwe przewinięcie taśmy, tak więc jeśli nie uda nam się zrzucić odpowiedniej klatki, możemy próbować ponownie. Nie tracimy niczego, oprócz czasu.**

Mistrz Steve Kruschwiz z SF Gate radzi zrzucać klatki z dwa razy większą rozdzielczością niż wymagana finalna rozdzielczość, z jaką obraz ma zostać umieszczony w sieci. Metodę tę stosuje on regularnie, zrzucając klatki programu kręconego w San Francisco, zatytułowanego "Bay Area Backroads", co pokazano na rysunku 2.9.

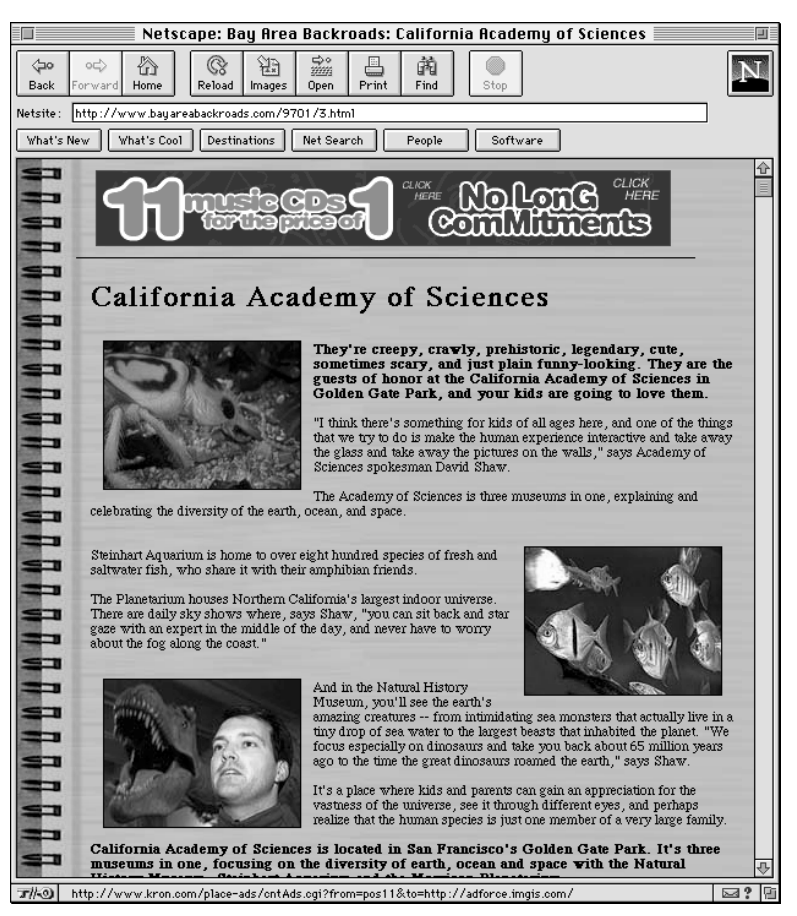

*Rysunek 2.9. Te "fotografie" zostały zrzucone z telewizyjnego show zatytułowanego "Bay Area Backwards".*

Do zrzucania klatek Steve używa odtwarzacza Super VHS oraz karty Apple video player. Mimo że na każdej tworzonej przez siebie stronie internetowej umieszcza on około tuzina obrazów, pracę rozpoczyna od zrzucenia mniej więcej 30 klatek. Ponieważ obrazy umieszczane na stronie mają rozmiary 160x120 pikseli, zrzucane klatki mają rozmiary 320x240 pikseli. Po zrzuceniu klatek, jakich Steve potrzebuje, koryguje on ich kolor i kontrast, używając do tego celu narzędzia Photoshopa **Levels**. W zależności od czasu, jakim dysponuje, niekiedy decyduje się na dodatkową obróbkę za pomocą narzędzia **Hue/Saturation**. W sprzyjających okolicznościach używa również narzędzi **Burn Tool** i **Dodge Tool**. Steve przyznaje, że jest dużo rzeczy, które mógłby zrobić, aby poprawić jakość poszczególnych obrazów, lecz zwykle nie pozwala mu na to czas.

Gdy już ukończy swoją pracę, Steve stosuje filtr **Unsharp Mask**. Na samym końcu, za pomocą narzędzia **Crop** (kadrowanie), ogranicza on rozmiary obrazu do 160x120 pikseli, po czym ponownie stosuje filtr **Unsharp Mask**.

# *Prostowanie krzywo zeskanowanego obrazu za pomocą narzędzia Measure Photoshopa 5*

Kolejną nowością, wprowadzoną w Photoshopie 5, jest narzędzie **Measure Tool**, znajdujące się w pasku narzędzi. Za pomocą tego narzędzia można wyznaczyć odległość pomiędzy dowolnymi dwoma punktami. Wyznaczone wartości pojawiają się w palecie **Info**. Narzędzia **Measure** można również użyć do wyprostowania krzywo zeskanowanego obrazu. W ten właśnie sposób autor wyprostował fotografię pokazaną na rysunku 2.10.

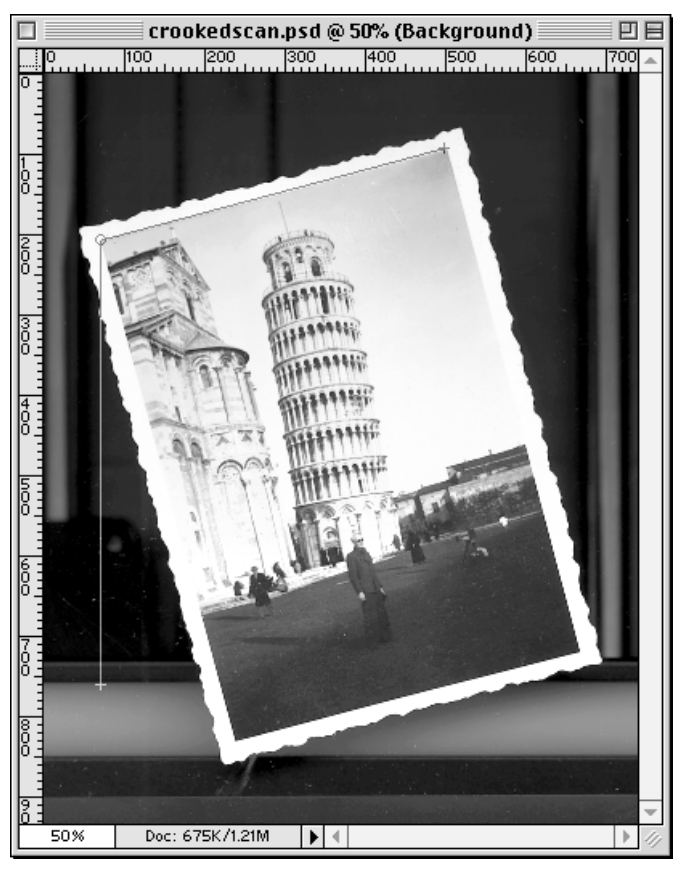

*Rysunek 2.10. Krzywo zeskanowana fotografia krzywej wieży.*

Aby wyprostować obraz:

- 1.Zeskanuj fotografię lub rysunek.
- 2.Jeśli obraz znajduje się na warstwie tła (warstwie **Background**), skopiuj tę warstwę albo zmień jej nazwę, klikając dwukrotnie nazwę **Background** w palecie **Layers** (przedstawiony tu proces nie działa na warstwie tła).
- 3.Wybierz narzędzie **Measure Tool** (linijka) z paska narzędzi.
- 4.Narysuj pionową linię na krawędzi obrazu, przytrzymując klawisz Shift podczas przeciągania.
- 5.Teraz stwórz poziomą linię, równoległą do przekrzywionej krawędzi obrazu (gdy spojrzysz na paletę **Info**, zauważysz, że Photoshop wyliczył kąt pomiędzy pionową i poziomą linią. W naszym przykładzie, kąt wynosi 104,9°).
- 6.Wybierz polecenie **Edit/Transform/Numeric**. Sprawdź, czy w dolnej części okna dialogowego **Numeric Transform** zaznaczona jest opcja **Rotate** jak na rysunku 2.11. Zwróć uwagę, że w polu **Rotate** Photoshop wyliczył kąt obrotu, koniecznego do wyprostowania obrazu. W naszym przypadku jest to 14,95°.

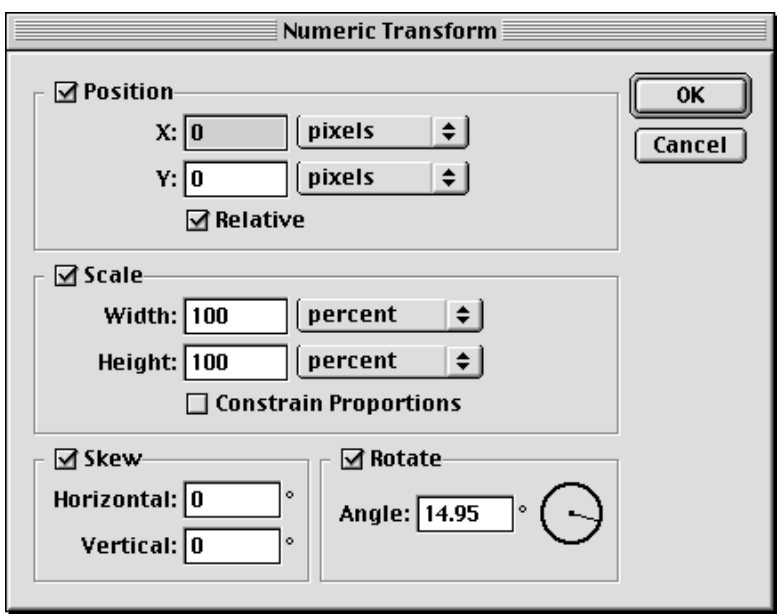

*Rysunek 2.11. Okno dialogowe Numeric Transform.*

7.Kliknij **OK**. Photoshop automatycznie wyprostuje zeskanowane zdjęcie, jak pokazano na rysunku 2.12.

Trzeba pamiętać, aby wokół obrazu pozostawić wystarczająco dużo miejsca. W przeciwnym razie, fragmenty obrazu zostaną przycięte przez przekształcenie. Aby powiększyć obszar obrazu, można użyć polecenia **Image/Canvas Size**.

### *Poprawianie zdjęć wykonanych aparatem cyfrowym*

Cyfrowe aparaty fotograficzne i sieć Internet to para, która została chyba dobrana w niebie. Dzięki aparatom cyfrowym można zapomnieć o kliszy, procesach chemicznych czy czasochłonnej konwersji z postaci analogowej na cyfrową. Fotografie zrobione za pomocą tych aparatów mogą być bezpośrednio umieszczone na stronie internetowej, z każdego miejsca na Ziemi – łodzi w Wielkim Kanionie czy najbardziej niedostępnego zakątka Syberii. Najlepsze jest to, że ze względu na przeznaczenie, jakim jest ekran elektroniczny o stosunkowo niskiej rozdzielczości, prawie każdy aparat z wielu oferowanych – łącznie z tymi niedrogimi – zaspokaja wymagania stawiane takim zastosowaniom. Jednakże ze względu na sposób, w jaki aparaty cyfrowe pozyskują dane, często wymagane jest pośrednictwo Photoshopa.

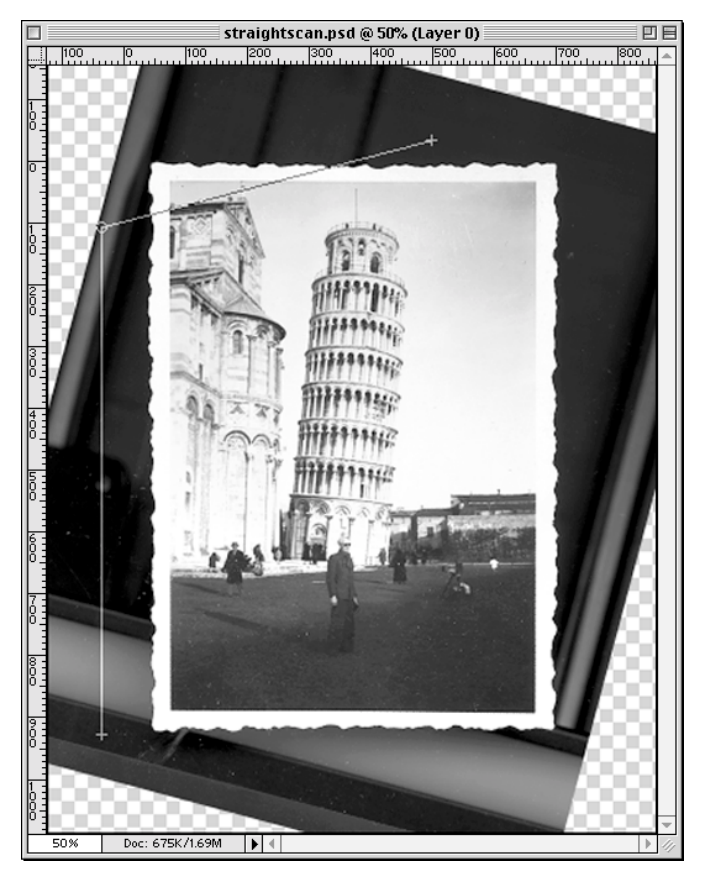

*Rysunek 2.12. Wyprostowane, zeskanowane zdjęcie krzywej wieży.*

### *Poprawianie odcieni skóry*

Większość aparatów cyfrowych wykorzystuje sensory elektroniczne, tak zwane elementy o sprzężeniu ładunkowym (ang. charge coupled device – CCD). W ten sposób wychwytują one informacje o kolorze. Ogólnie, sensory CCD bardzo dobrze radzą sobie z przetwarzaniem koloru czerwonego i zielonego, lecz mają kłopoty z kolorem niebieskim. Droższe aparaty cyfrowe są wyposażone w lepszej jakości sensory i bardziej zaawansowaną elektronikę, radząc sobie lepiej (lecz wciąż niedoskonale) z tym problematycznym kolorem.

Problem ten można zauważyć, przyglądając się rysunkom 2.13 i 2.14. Fotografia została wykonana zwykłym aparatem cyfrowym. Rysunek 2.13 przedstawia kanał niebieski. Łatwo zauważyć, że obraz jest bardzo plamisty. Plamy te będą widoczne również w finalnym obrazie RGB, obniżając jego jakość. Rysunek 2.14 to wyizolowany kanał zielony. Widać, że kanał ten jest gładszy, ze względu na większe możliwości przetwarzania koloru zielonego przez sensory.

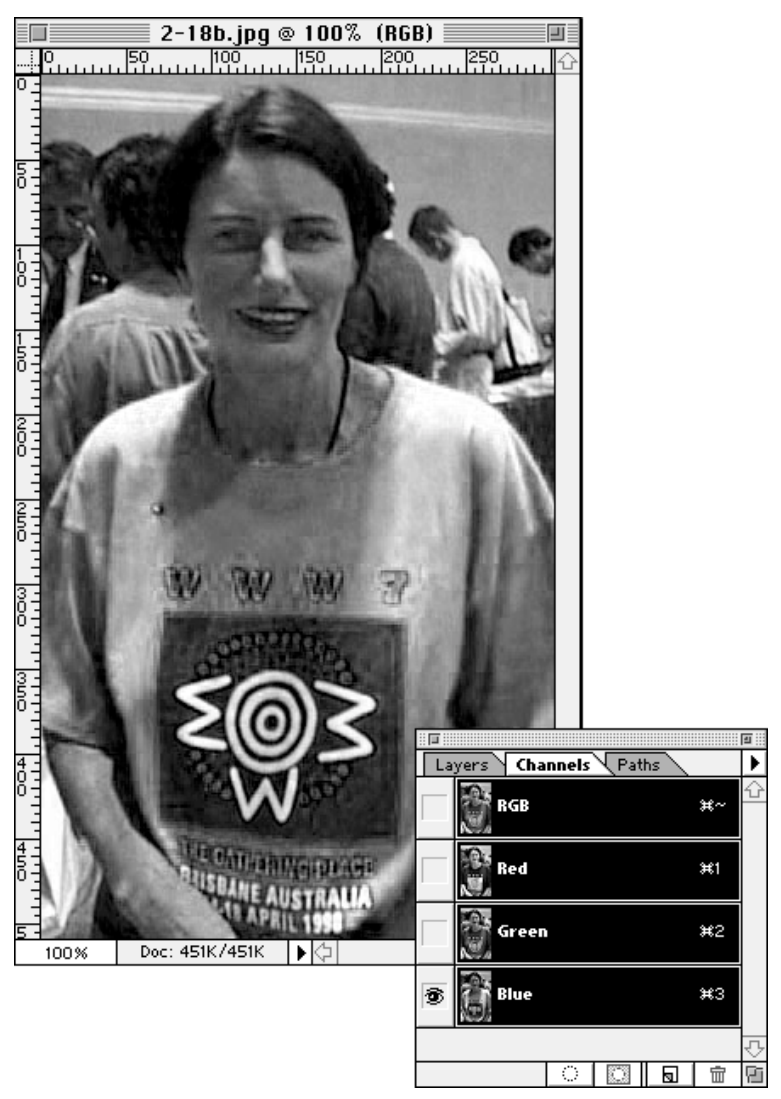

*Rysunek 2.13. Słabej jakości kanał niebieski obniży jakość całej fotografii.*

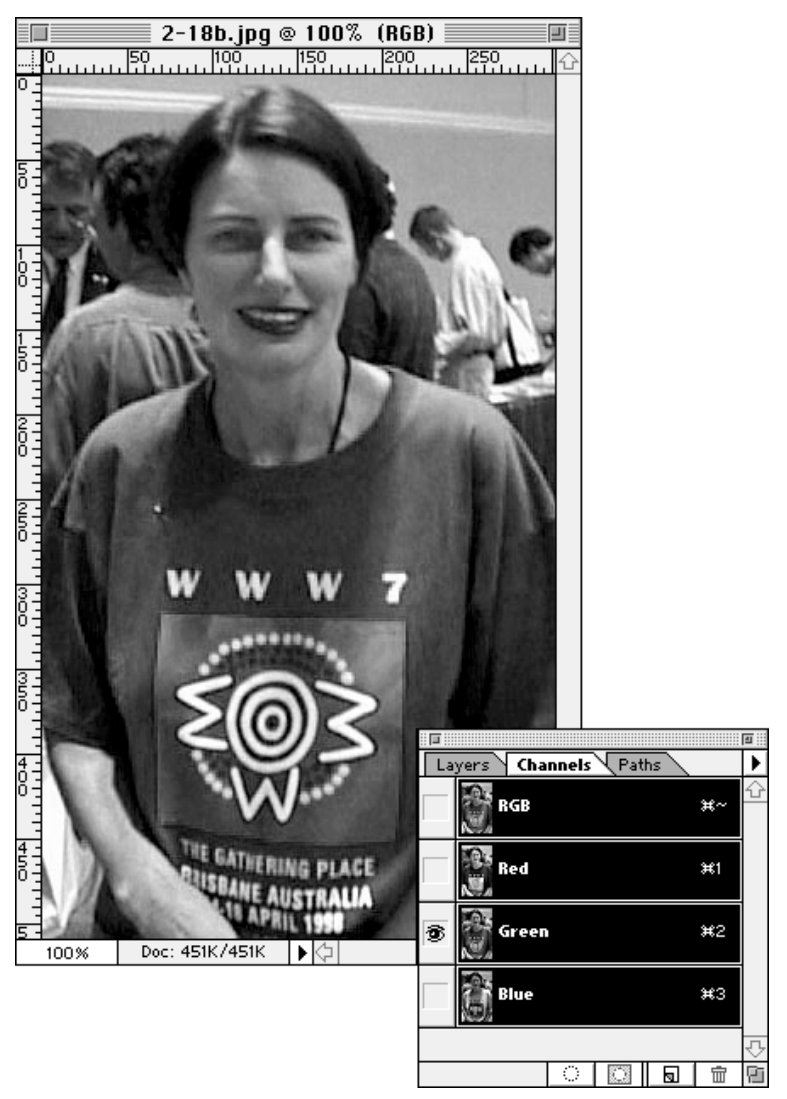

*Rysunek 2.14. Zielony kanał jest znacznie lepszej jakości.*

Aby skompensować obniżenie jakości obrazu, spowodowane nie najlepszym kanałem niebieskim, można wykonać poniższe kroki:

- 1.W palecie **Channels** wyizoluj kanał niebieski, kliknięciem wyłączając ikony oka pozostałych kanałów.
- 2.Wybierz polecenie **Filter/Blur/Gaussian Blur**. Zastosuj ten filtr na tyle intensywnie, aby zmniejszyć plamisty efekt. Nie martw się, jeśli obraz będzie wyglądał na zbyt rozmyty. Pozostałe kanały pozostaną nienaruszone, zaś rozmycie kanału niebieskiego będzie niezauważalne w finalnym obrazie.
- 3.Aby zobaczyć całościowy efekt, w palecie **Channels** kliknij ikonę po lewej stronie kanału RGB, aby pojawił się symbol oka. Zwróć uwagę, że plamisty efekt spowodowany złą jakością niebieskiego kanału zniknął.

Ta metoda jest szczególnie efektywna w przypadku kolorów skóry, gdzie wszelka korekta jest najbardziej widoczna. Można ją jednak stosować dla wszelkich fotografii zrobionych za pomocą aparatów cyfrowych.

Podobną poprawę jakości można uzyskać, stosując tę technikę wobec obrazów, które zostały zeskanowane na tanich skanerach, również pracujących na bazie sensorów CCD.

### *Zwiększanie ciepła do fotografii*

Brad Johnson z Second Story twierdzi, że obrazy stworzone za pomocą aparatów cyfrowych są nieco zimne. Korzystając z techniki, którą poznał jako malarz, zabarwia on fotografie, nadając im ciepły klimat. Technika ta jest podobna do metody, jaką zastosował dla obrazu aparatu fotograficznego, co opisano wcześniej w tym rozdziale. Zamiast stosowania jasnego fioletu, zabarwia on fotografię kolorem żółtopomarańczowym. Stosuje tę technikę wykonując następujące kroki:

- 1.Na początek tworzy nową warstwę powyżej warstwy zawierającej obraz z aparatu cyfrowego, wybierając polecenie **New Layer** z menu podręcznego palety **Layers**.
- 2.Nową warstwę wypełnia kolorem żółtopomarańczowym (wartości RGB: 255, 102, 0).
- 3.Dla warstwy tej wybiera tryb nakładania **Color Burn** (ściemnianie koloru). Następnie eksperymentuje z ustawieniem parametru **Opacity** (krycie)**,** aż uzyska pożądany wynik.

Brad stosuje również własną technikę rozmycia gaussowskiego w celu oczyszczenia zdjęć zrobionych aparatem cyfrowym, dzięki czemu wyglądają one mniej "elektronicznie". Tworzy on duplikat warstwy zawierającej fotografię, stosuje wobec niej filtr **Gaussian Blur**, pozostawiając tryb nakładania **Normal** i zmieniając wartość parametru **Opacity**. Po zakończeniu ustawień, łączy obie warstwy.

Rysunek D.17 przedstawia fotografię, wobec której Brad zastosował obie wymienione tu techniki.

# *Umieszczanie fotografii na stronie sieciowej*

Porządkowanie i katalogowanie obrazów jest zadaniem, które nigdy się nie kończy. Poprzednie wersje Photoshopa oferowały niewielką pomoc przy zarządzaniu zbiorami zdjęć. Photoshop 5 został wyposażony w pożyteczne narzędzie, umożliwiające automatyczne tworzenie składanych książeczek katalogowych. W Photoshopie 5.5 nie tylko rozbudowano to narzędzie, lecz również umożliwiono zamianę książeczki w interaktywną stronę sieciową.

# *Tworzenie składanej książeczki za pomocą Photoshopa 5*

W Photoshopie 5 możesz stworzyć zestaw miniaturek obrazów na pojedynczym arkuszu papieru, bazując na zestawie plików umieszczonych w pojedynczym folderze. Autor uważa, że możliwość ta jest szczególnie przydatna w przypadku porządkowania fotografii z kamery cyfrowej, które są przesyłane w formacie JPEG, bez żadnych reprezentujących je ikonek.

Photoshop 5.5 został wyposażony w narzędzie **Contact Sheet II**, czyli poprawioną wersję, która pozwala między innymi na dołączenie nazwy pliku do każdej miniaturki, na zadecydowanie, czy skatalogowane mają być również podfoldery, oraz na wybór różnych typów czcionek (lecz nie rozmiarów czcionek).

Aby utworzyć składaną książeczkę:

1.Upewnij się, że wszystkie pliki obrazów, które chcesz umieścić w książeczce, są zamknięte, po czym wybierz polecenie **File/Automate/Contact Sheet II**. Możesz określić, ile obrazów chcesz umieścić w książeczce, zmieniając rozmiar arkusza (rysunek 2.15).

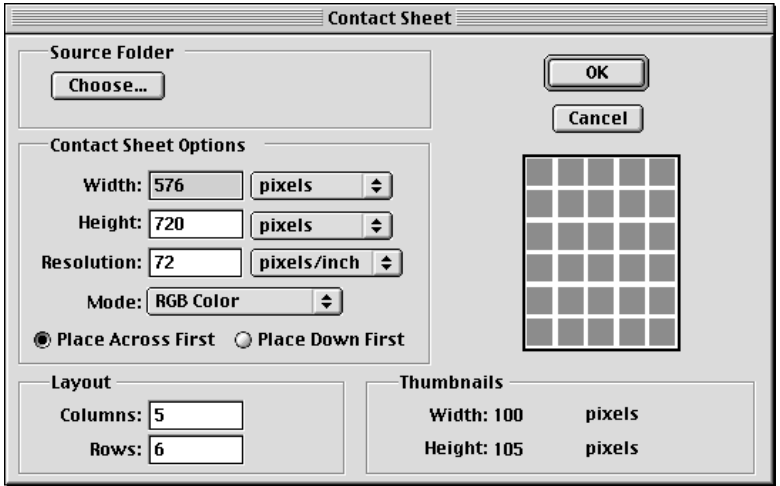

*Rysunek 2.15. Domyślne ustawienia narzędzia Contact Sheet II.*

Rozmiar miniaturek możesz ustalić zmieniając liczbę kolumn (**Columns**) oraz rzędów (**Rows**). Domyślne ustawienia to 576x720 pikseli przy 5 kolumnach i 6 rzędach, co daje miniaturki o rozmiarach 100x105 pikseli.

2.Wybierz folder źródłowy (**Source Folder**) i kliknij **OK**. Photoshop wykona resztę pracy. Odczyta on zawartość folderu, otwierając każdy plik, zmieniając rozmiary każdego obrazu i umieszczając jego miniaturkę w książeczce.

### *Tworzenie sieciowej galerii fotograficznej*

W Photoshopie 5.5 można z łatwością przekonwertować folder z obrazami w interaktywną galerię elektroniczną. Wersja 5.5 przygotowuje zarówno miniaturki, jak i pełnowymiarowe obrazy, a nawet tworzy strony HTML oraz połączenia nawigacyjne!

Aby stworzyć strony widoczne na rysunkach 2.17 i 2.18, autor wykonał następujące czynności:

1.Umieścił 12 fotografii, wziętych z własnej kolekcji, w katalogu o nazwie *Portfolio*. Z racji tego, że Photoshop może zachowywać i publikować nazwy plików poszczególnych obrazów, autor nadał plikom opisowe nazwy, jak na przykład *Japan*, *Prague Castle*, *Vice-President Gore* itd.

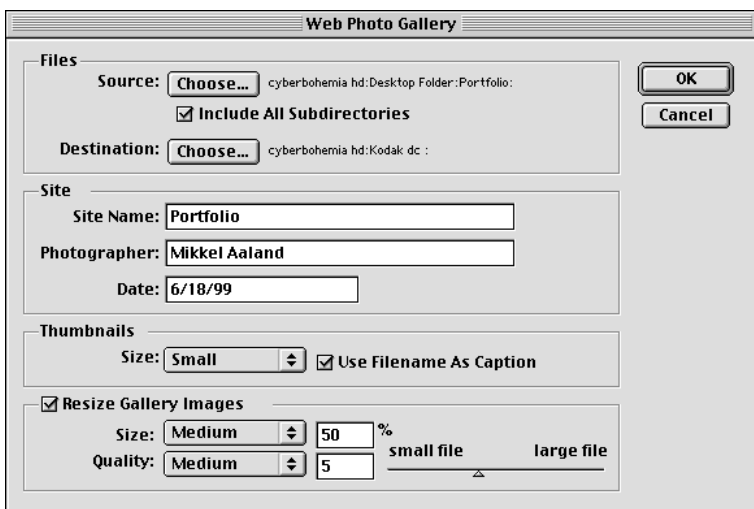

*Rysunek 2.16. Okno dialogowe Web Photo Gallery.*

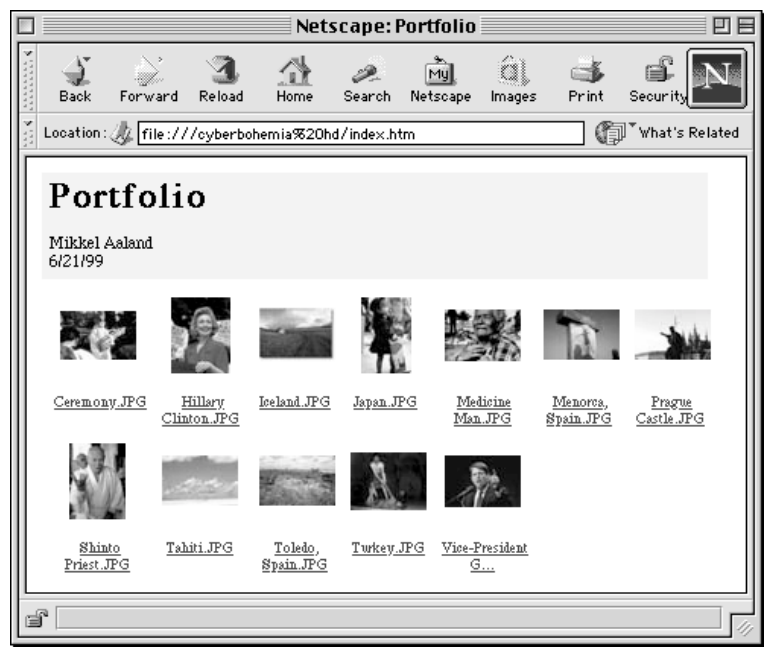

*Rysunek 2.17. Strona sieciowa wygenerowana przez narzędzie Web Photo Gallery.*

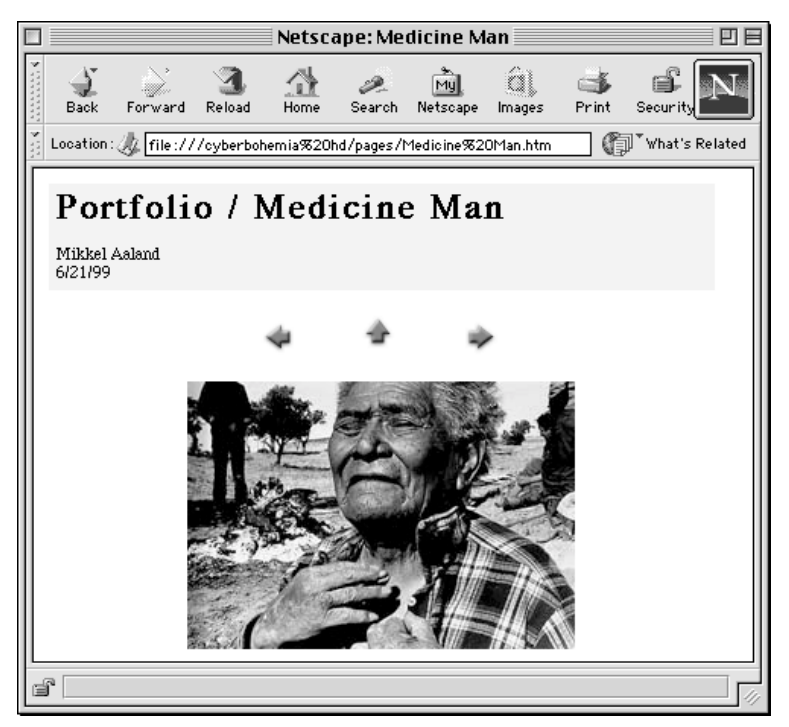

*Rysunek 2.18 Kliknięcie miniaturki powoduje wyświetlenie pełnego obrazu.*

2.Z górnego menu Photoshopa 5.5 autor wybrał polecenie **File/Automate/Web Photo Gallery**. W oknie dialogowym, widocznym na rysunku 2.16, w polu **Source** wybrał katalog źródłowy, po czym nadał stronie nazwę "Portfolio". W polu **Photographer** umieścił swoje imię i nazwisko, zaś w polu **Date** datę stworzenia strony. Parametr **Thumbnails/Size** pozwala na wybranie rozmiarów miniaturek: **Small** – małe, **Medium** – średnie lub **Large** – duże. Autor wybrał opcję **Small**, dzięki czemu uzyskał miniaturki o wymiarach około 50x34 piksele.

Photoshop pozwala również na zmianę wymiarów obrazów źródłowych. Ponieważ obrazy autora znacznie różniły się od siebie wymiarami, na rzecz jednolitości pozwolił on Photoshopowi zmienić ich rozmiary. Wybierając opcję **Medium** w polu **Resize Gallery Images/Size**, sprawił, że poziome obrazy zostały przewymiarowane na około 255x180 pikseli, zaś pionowe obrazy na około 185x250 pikseli. Parametr **Quality** określa, w jakim stopniu zostanie zastosowana kompresja JPEG. Autor pozostawił w tym polu opcję **Medium**, co przy powyższych ustawieniach dało pliki o wielkości od 13 kB do 30 kB (ogólnie, obrazy zawierające mało szczegółów tworzą mniejsze pliki JPEG).

3.Gdy autor ustawił opcje i kliknął **OK**, Photoshop przystąpił do pracy. Otworzył każdy obraz, stworzył jego miniaturową wersję oraz wersję przeznaczoną do galerii, po czym bez względu na wersję oryginału, zapisał plik w formacie JPEG. Oprócz tego stworzył stronę HTML indeksującą obrazy, a także trzy foldery zawierające miniaturowe obrazy i nawigacyjne elementy w formacie GIF, obrazy z galerii oraz strony HTML. Wygenerował również oddzielny plik o nazwie *UserSelections.txt*, w którym zachował ustawienia okna dialogowego **Web Photo Gallery**. W ten

sposób, gdy użytkownik zmieni, usunie lub doda jedynie pojedynczy plik, nie zmieniając pozostałych opcji, narzędzie **Web Photo Gallery** przetworzy jedynie te pliki, które będzie trzeba przetworzyć w celu zaktualizowania strony.

Czas potrzebny Photoshopowi do przetworzenia obrazów zależy od liczby obrazów znajdujących się w katalogu źródłowym oraz od prędkości procesora. Proces można zatrzymać w dowolnym momencie, naciskając klawisze Ctrl/Command+kropka.

Ponieważ jest to proces automatyczny, istnieją pewne ograniczenia związane z tworzeniem sieciowej galerii fotograficznej w Photoshopie. Wobec każdego obrazu jest zastosowany ten sam stopień kompresji, bez względu na zawartość. Z tego względu, nie są uzyskiwane optymalne rozmiary plików. Zmiany rozmiarów dokonuje się w jednym kroku, co jest akceptowalne jedynie w przypadku, gdy obrazy źródłowe są stosunkowo małe, nie większe niż dwukrotne rozmiary finalnych, publikowanych obrazów. Jeśli oryginalne obrazy są większe, lepsze wyniki uzyskuje się dzięki ręcznej zmianie wymiarów, zgodnie z zaleceniami zamieszczonymi we wcześniejszym podrozdziale, "Zmiana rozmiarów obrazu".

Najprawdopodobniej trzeba będzie również zmodyfikować wygenerowany kod HTML. Domyślne ustawienia dają białe tło (#FFFFFF), które czasem warto na przykład zamienić na tło czarne (#000000), aby stworzyć optymalne warunki oglądania obrazów. Można również wejść na strony HTML i zmienić styl i rozmiar czcionki, jak również edytować podpisy plików, aby nie zawierały one rozszerzeń .*JPG*. Przed umieszczeniem galerii na serwerze, konieczne może być edytowanie połączeń, tak aby zgadzały się one z rzeczywistymi ścieżkami dostępu.

Narzędzie **Web Photo Gallery** jest szczególnie przydatne, gdy chce się zaprezentować w sieci pełny folder fotografii zrobionych aparatem cyfrowym. W tym przypadku, prędkość może być ważniejsza od jakości.